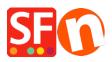

Knowledgebase > Payment Settings > How to setup Klik&Pay gateway in ShopFactory

## How to setup Klik&Pay gateway in ShopFactory

Elenor A. - 2021-10-27 - Payment Settings

1. Open your shop in ShopFactory

2. Click on Central dropdown -> *Payment Methods Accepted* -> at the Service Providers list, tick *Klik&Pay* checkbox, as shown in the below screenshot

|   | Kadobon Online                       |
|---|--------------------------------------|
|   | Klama <u>Klarna Austria</u>          |
|   | Karna Danmark                        |
| • | Karna Deutschland                    |
| • | Klarna Finland                       |
| • | Karna Nederland                      |
| • | Karna Klarna Norway                  |
|   | Klama Sverige                        |
|   | <u> Klik &amp; Pay</u>               |
|   | Franke LinkPoint Basic               |
|   | Franke LinkPoint Select              |
|   | <u>MonetaWeb</u>                     |
|   | Multicards                           |
|   | MultiSafepay                         |
|   | ETBANX. <u>NetBanx</u>               |
|   | MOCHEX                               |
| • | Ogone ecommerce                      |
| _ | Ogone ecommerce V2                   |
|   | PagOnline by UniCredit               |
| • | Paiement par carte bancaire : SPPLUS |
|   | PAYBOX SERVICES                      |

3. At the bottom of the page, click NEXT button.

4. Enter your **Klik&Pay** merchant details – enable the currencies supported and then tick the payment methods supported in your account. **Note:** Tick the TEST checkbox if your merchant account is still in testing mode.

| Klik & Pay:                                                | Account details  |                                                     |
|------------------------------------------------------------|------------------|-----------------------------------------------------|
| Enter your Klik&Pay<br>merchant details in<br>this section | ID:              |                                                     |
|                                                            | Test:            | tick this box if your account is still in TEST mode |
|                                                            | Currency         | Euro (EUR) Euro                                     |
|                                                            |                  | Set currencies                                      |
|                                                            | Payment method   |                                                     |
|                                                            | American Express |                                                     |
|                                                            | СВ               |                                                     |
| Tick the payment<br>methods supported<br>in your merchant  | Cheque           |                                                     |
|                                                            | V Mastercard     |                                                     |
|                                                            |                  |                                                     |
|                                                            | 🗸 Visa           |                                                     |
| account                                                    | WALLET           |                                                     |

5. Click NEXT button and click Finish to save the settings.

6. Save your project and then click on 'Preview' -> Preview in external browser -> place a test order in your shop to ensure checkout can be completed.

7. Go back to 'Normal' mode and publish your shop.